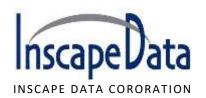

## How to Creating a VLAN? LinkPower™ Managed PoE Switch

## 1). Network Topology:

Connecting with 5 Computers, i.e., PC1, PC2, PC3, PC4, & PC5, via VLAN

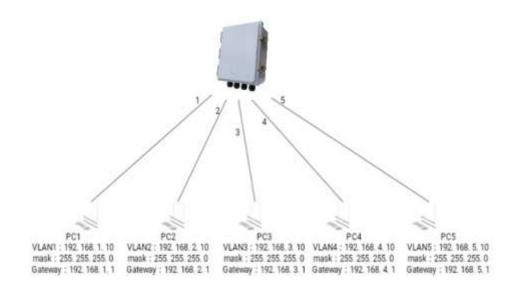

## 2). Switch Setup Procedures

- 1, Build VLAN 1 5, PORT1 5 setup separately VAN1-5 as shown below
- 2. Click on Advanced Configure VLANS, entering as the following and click Save.

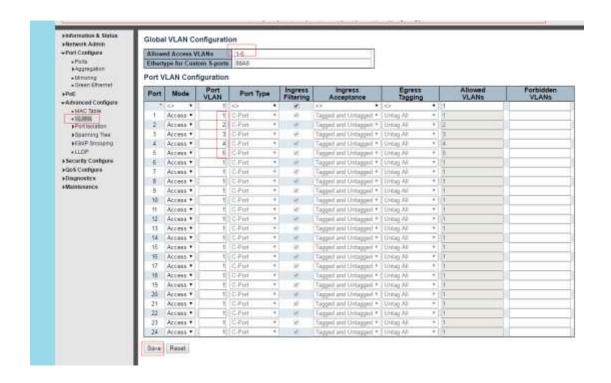

3, Click on "Network Admin", setup the Switch as a "Router" Mode, and create 5 VLANs: VLAN1:192.168.1.10, VLAN2: 192.168.2.10, VLAN3: 192.168.3.10, VLAN4: 192.168.4.10, VLAN5: 192.168.5.10 as the following diagram:

After entering all IP addresses, then click Save.

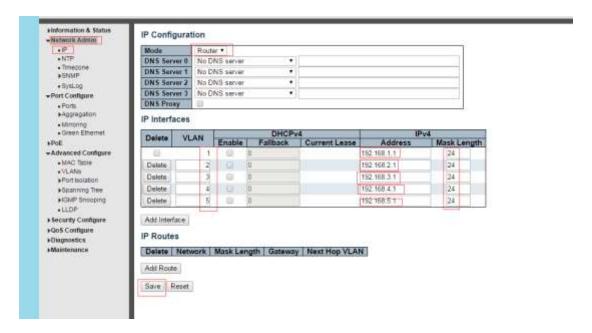

3). Next, setup PC1 IP address, mask gateway, PC2 – PC5 based on the same method. See the following diagram.

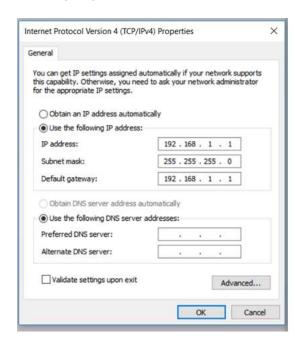

4). Perform VLAN test, PC1 ~ PC5 communicate and connected